## **Izvještaji**

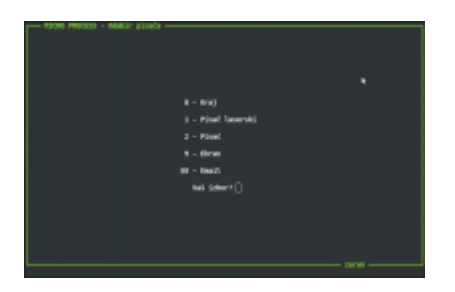

Kod pozivanja izvještaja treba iz izbornika odabrati mjesto gdje se izvještaj želi ispisati ili poslati.

U ovom se izborniku mjesto ispisa bira upisom broja<sup>[1\)](#page--1-0)</sup> i potvrđuje tipkom <ENTER>.

Izvješta je moguće poslati na jedan od raspoloživih pisača, [pregledati na ekran](#page-0-0) ili poslati [e-poštom](#page-0-1).

## <span id="page-0-0"></span>**Pregled izvještaja na ekran**

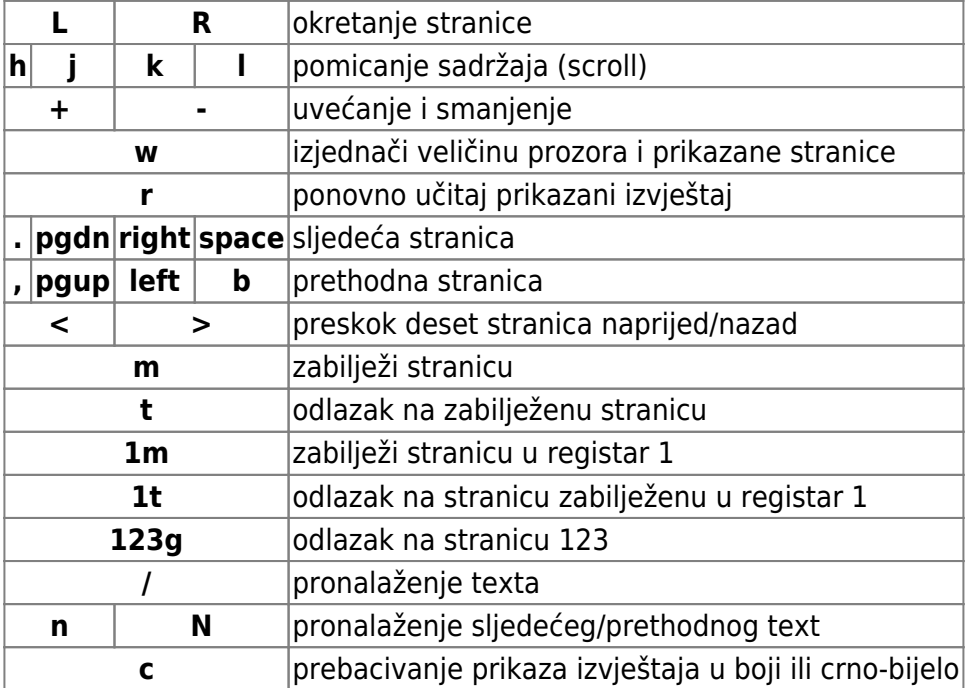

Kretanje kroz prikazani izvještaj izvodi se slijedećim tipkama:

## <span id="page-0-1"></span>**Slanje dokumenata i izvještaja e-poštom**

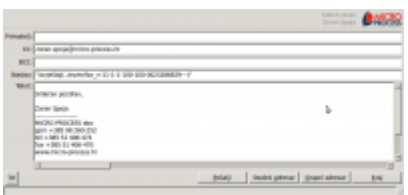

Program omogućuje slanje dokumenta i izvještaja e-poštom u [PDF formatu](http://hr.wikipedia.org/wiki/PDF).

Odabirom izvještaja u izborniku pozivanja izvještaja upisujete broj 88. Nadalje upisujete podatke izvještaja kojeg šaljete. Potvrdom izvještaja otvara se skočni prozor u kojem upisujete adresu e-pošte primatelja, te eventualni tekst. Potpis e-pošte (primjerice: vaši kontaktni podaci) može se unaprijed [definirati ili ispravljati.](#page--1-0) Izvještaj se automatski postavlja kao privitak. Zadani naslov e-pošte je naziv izvještaja i moguće ju je promijeniti jednostavnim upisom. Klikom na gumb [pošalji] e-pošta se šalje na odabrane adrese.

Primatelje možete unaprijed definirati u [adresaru.](https://wiki.micro-process.hr/doku.php?id=aplikacije:opcenito#adresar)

[1\)](#page--1-0)

broj koji se nalazi ispred željenog mjesta ispisa

From: <https://wiki.micro-process.hr/>-

Permanent link: **<https://wiki.micro-process.hr/doku.php?id=hr:sc:izvjestaji>**

Last update: **17/03/2016 08:10**

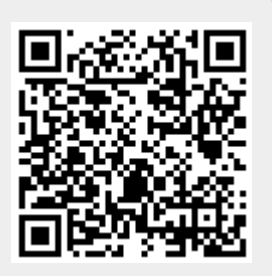